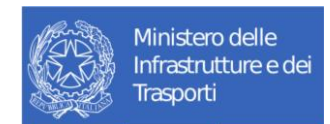

# **Manuale Utente Accreditamento**

V1.2 – Febbraio 2024

**Storia delle versioni del Template**

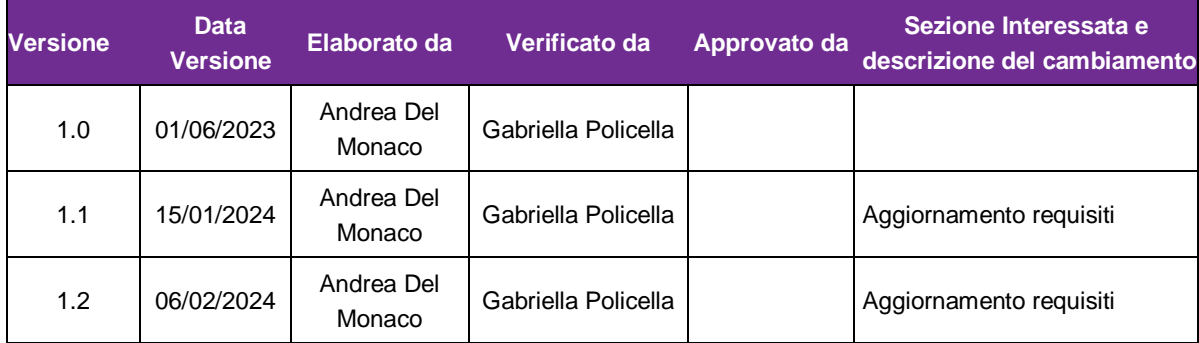

# Tabella dei Contenuti

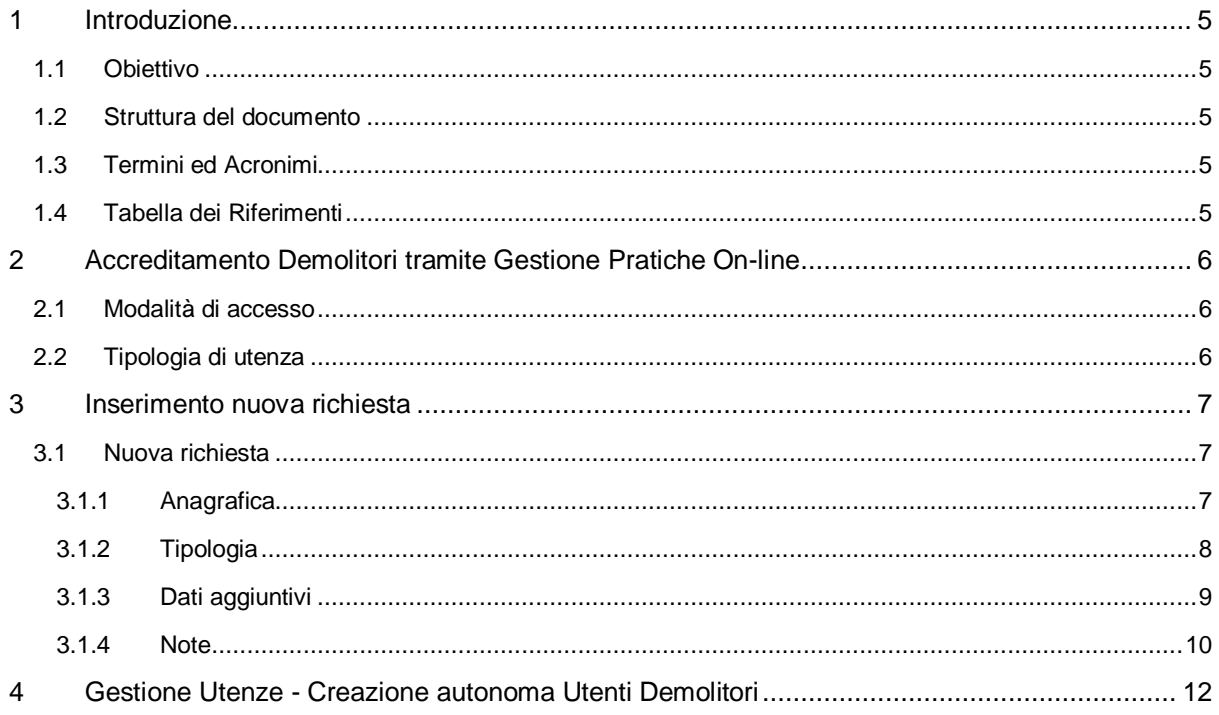

#### **Distribuzione**

La versione ufficiale del presente documento è disponibile nel Portale della Fornitura. Ogni copia stampata è da ritenersi copia non controllata.

# <span id="page-4-0"></span>**1 Introduzione**

# <span id="page-4-1"></span>**1.1 Obiettivo**

Il presente manuale si propone di descrivere le diverse fasi di gestione per la richiesta di credenziali tramite il sistema di Gestione Pratiche On-line

## <span id="page-4-2"></span>**1.2 Struttura del documento**

Il documento si compone di una sezione testuale, in cui viene esplicitata una descrizione delle diverse funzionalità, corredata da un supporto grafico relativo alla sezione testuale precedentemente descritta.

### <span id="page-4-3"></span>**1.3 Termini ed Acronimi**

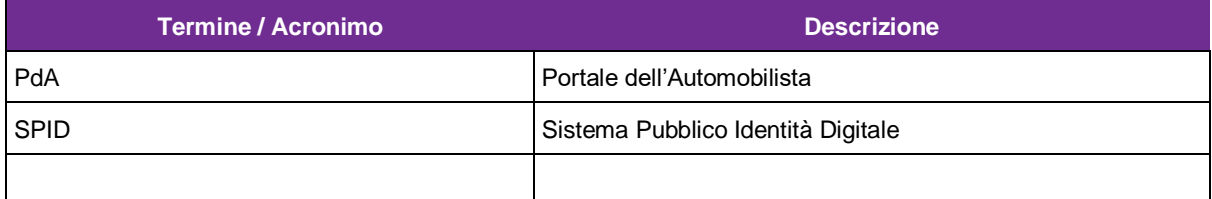

### <span id="page-4-4"></span>**1.4 Tabella dei Riferimenti**

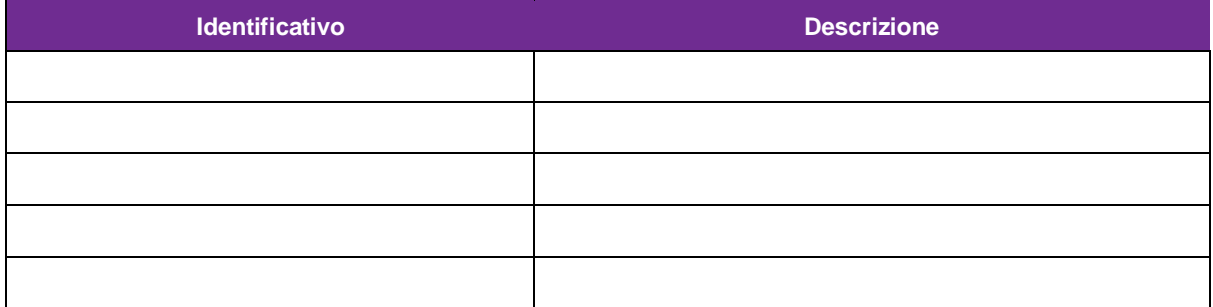

# <span id="page-5-0"></span>**2 Accreditamento Demolitori tramite Gestione Pratiche On-line**

La pratica "Accreditamento", richiesta attraverso l'utilizzo del sistema Gestione Pratiche On-line, consente all'utente di procedere alla richiesta di credenziali necessarie per poter accedere al sistema" Registro Veicoli Fuori Uso".

### <span id="page-5-1"></span>**2.1 Modalità di accesso**

L'utente che intende procedere alla richiesta di credenziali procede all'autenticazione all'area riservata del Portale dell'Automobilista.

L'accesso al sistema viene effettuato selezionando nel menu a sinistra la sezione "Accesso ai servizi" – Accreditamento Utente e, nello specifico, il link "Vai all'applicazione" presente nella sezione "Accreditamento al Registro telematico dei Veicoli Fuori Uso"

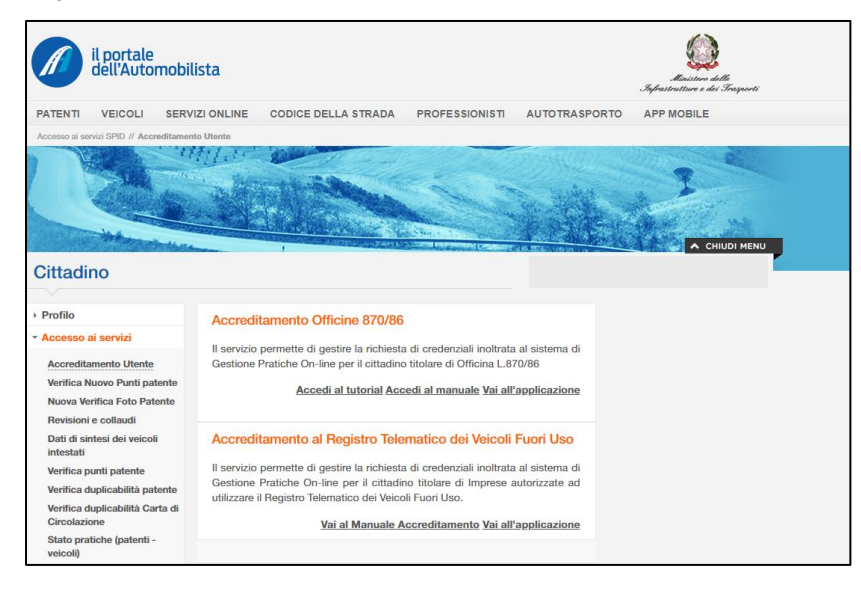

### <span id="page-5-2"></span>**2.2 Tipologia di utenza**

L'applicazione, nella fattispecie relativa alla richiesta di pratica Accreditamento, è destinata all'utente **Cittadino.** È richiesto l'accesso con SPID personale.

# <span id="page-6-0"></span>**3 Inserimento nuova richiesta**

## <span id="page-6-1"></span>**3.1 Nuova richiesta**

L'utente appartenente ad un'impresa che intende procedere alla richiesta di credenziali per l'accreditamento dovrà selezionare, dalla homepage di riferimento, il pulsante "**Nuova richiesta**".

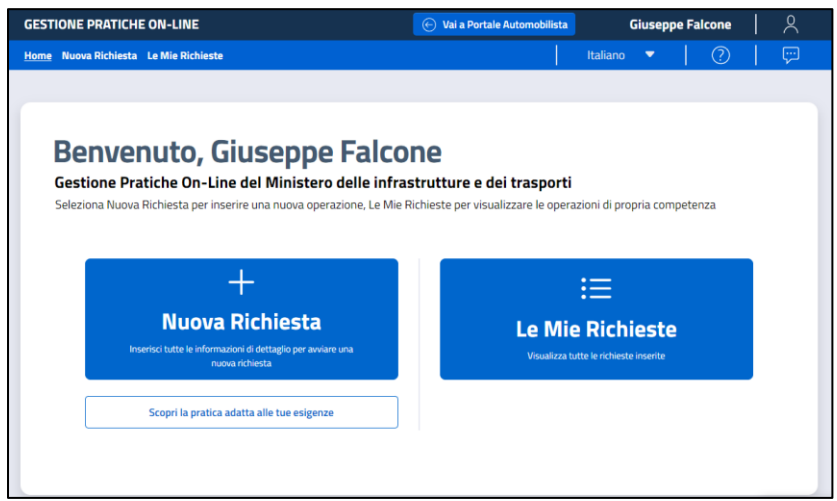

### <span id="page-6-2"></span>**3.1.1 Anagrafica**

La sezione "**Anagrafica**" presenta i dati relativi all'utente collegato. I dati inseriti all'interno dei campi che popolano questa maschera sono ereditati dall'accesso con lo SPID (Sistema Pubblico d'Identità Digitale). Nello specifico, le informazioni riportate sono le seguenti:

- **Nome**
- **Cognome**
- **Codice Fiscale**
- **Indirizzo e-mail**
- **Numero di telefono (unico campo da valorizzare)**

Una volta verificata la correttezza dei dati, è necessario selezionare il pulsante "Avanti" per procedere con l'inserimento.

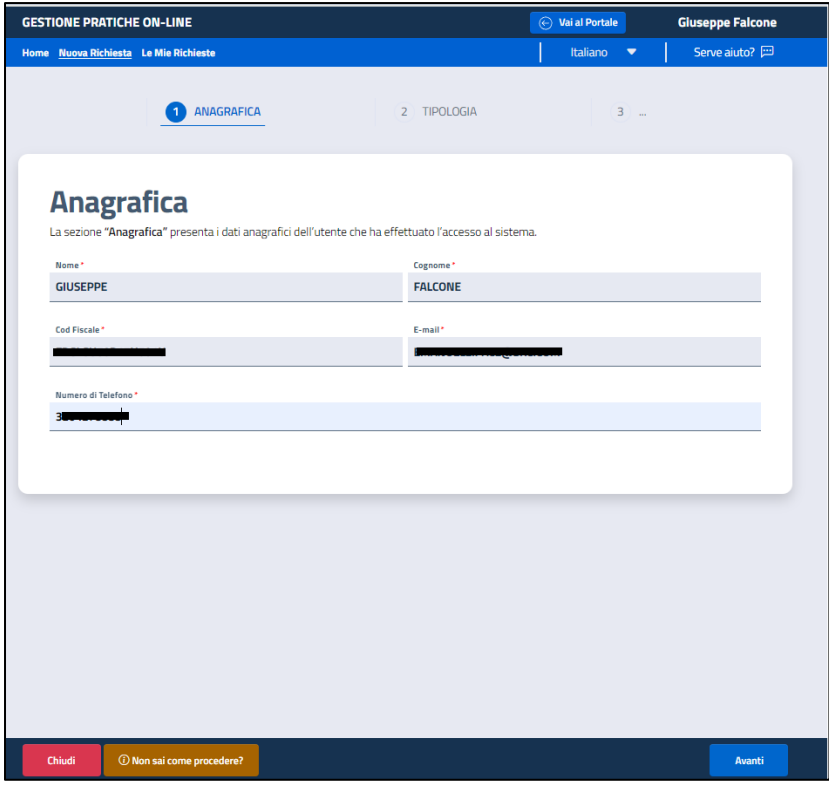

# <span id="page-7-0"></span>**3.1.2 Tipologia**

La sezione "**Tipologia**" consente all'utente di inserire o scegliere da un elenco presente all'interno di un menu a tendina la tipologia di pratica di riferimento

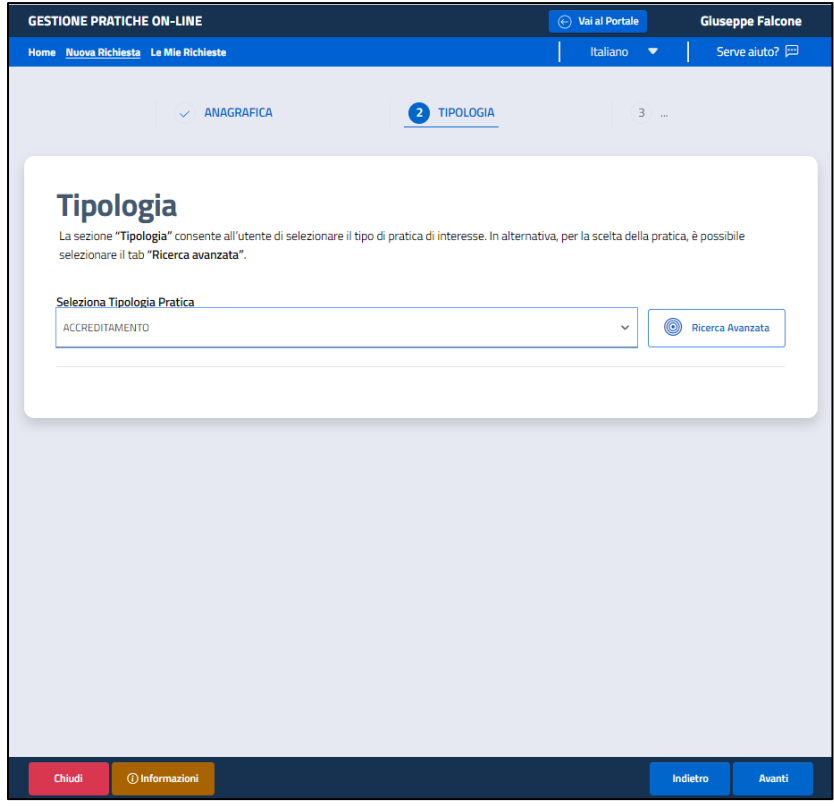

L'utente dovrà selezionare la tipologia di pratica "Accreditamento" e procedere selezionando il pulsante "Avanti"

### <span id="page-8-0"></span>**3.1.3 Dati aggiuntivi**

La sezione "Dati Aggiuntivi" presenta due sottosezioni:

- Inserimento dati Utente
- con i seguenti dati:
- o Nome
- o Cognome
- o Sesso
- o Stato Nascita
- o Comune
- o Provincia
- o Stato estero di nascita (se necessario)
- o Località estera di nascita (se necessario)
- o Codice Fiscale
- o E-mail Utente
- o E-mail Sede
- o PEC

I dati suddetti sono dati dedotti dall'autenticazione, ad eccezione dell'E-mail Utente, E-mail Sede e PEC e Località estera di nascita (se prevista) che devono essere inseriti dall'utente. L'email Utente è un dato obbligatorio ed è l'indirizzo a cui saranno inviate le credenziali rilasciate.

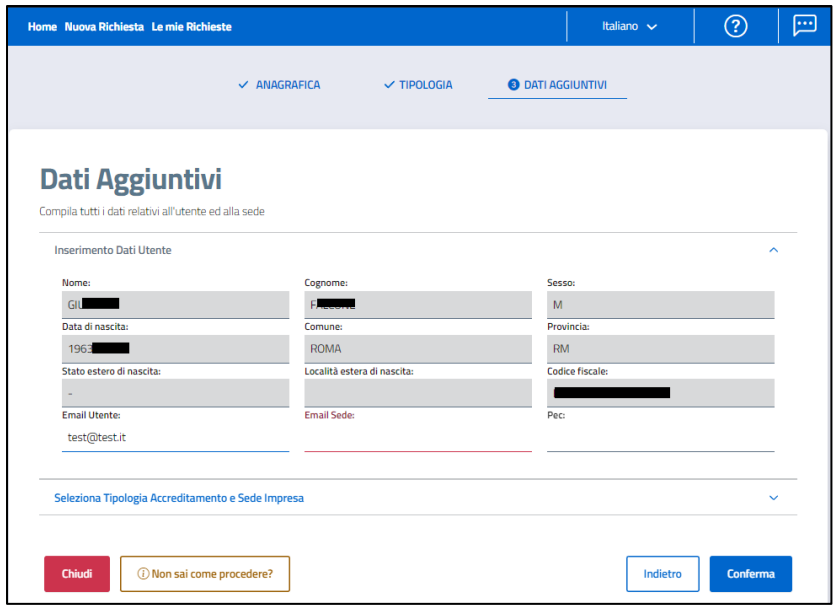

- Tipologia Accreditamento e Sede Impresa

All'interno di questa sezione il sistema consente la visualizzazione dei tipi di accreditamento che è possibile richiedere. Nello specifico:

- o Demolitore
- o Concessionario/Automercato/Casa Costruttrice

In corrispondenza del campo Tipologia Accreditamento è necessario valorizzare il campo:

o Codice Fiscale Impresa

Selezionando il pulsante "Ricerca" verranno resi noti i dati dell'impresa registrati da Info Camere e le diverse sedi ad essa collegati. Nello specifico:

Dati Impresa:

- Denominazione
- Numero REA
- Codice Fiscale
- Partita IVA

Per ogni Sede Impresa:

- Comune
- Provincia
- Toponimo
- Indirizzo
- Numero Civico
- **CAP**

A seconda della sede selezionata, i dati di riferimento saranno automaticamente visualizzati.

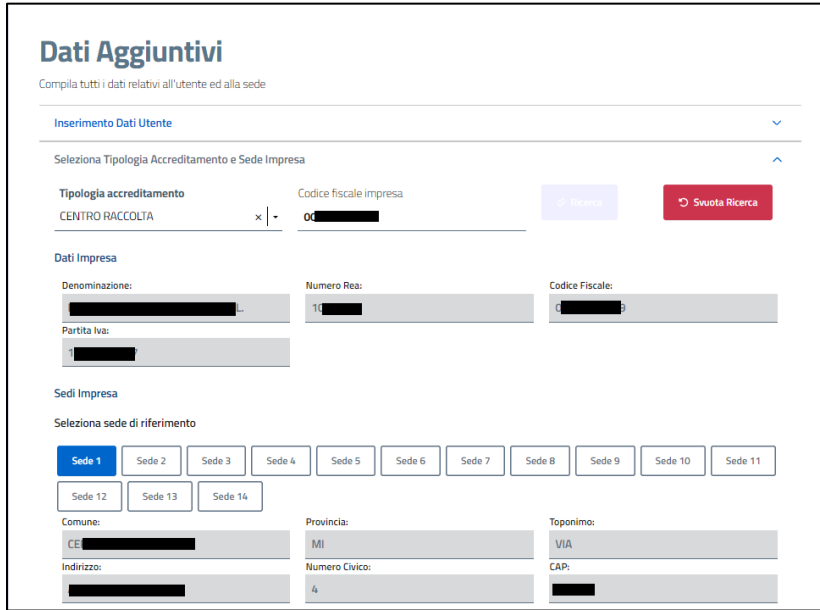

Selezionando il pulsante "Conferma" i dati inseriti saranno consolidati nella richiesta di Accreditamento. ATTENZIONE: in questa fase verrà verificato che il codice fiscale dell'utente autenticato sia tra quelli appartenenti all'impresa, in caso di esito negativo del controllo, la richiesta non potrà essere effettuata.

#### <span id="page-9-0"></span>**3.1.4 Note**

La sezione Note consente al cittadino di inserire eventuali note a corredo della pratica prima di procedere all'inoltro.

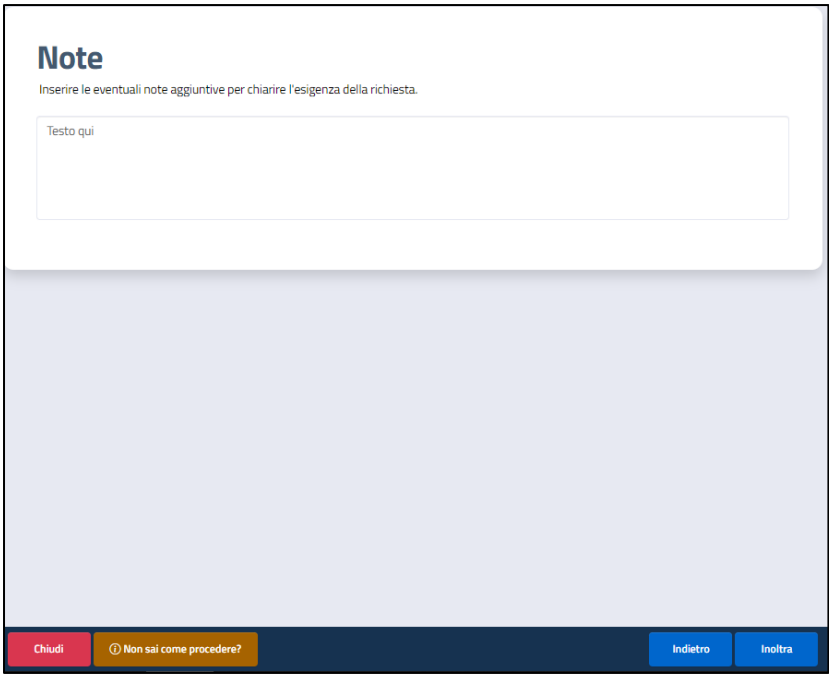

Successivamente all'inoltro della richiesta, verranno effettuati i controlli prima di procedere all'invio delle credenziali (nel caso specifico la richiesta risulterà in stato Accettata) oppure in stato Rigettata se i controlli dovessero avere esito negativo.

In entrambi i casi l'utente riceverà una mail, all'indirizzo collegato allo SPID, con il dettaglio dello stato della richiesta.

Le credenziali di accesso verranno inviate all'indirizzo e-mail indicato nella richiesta.

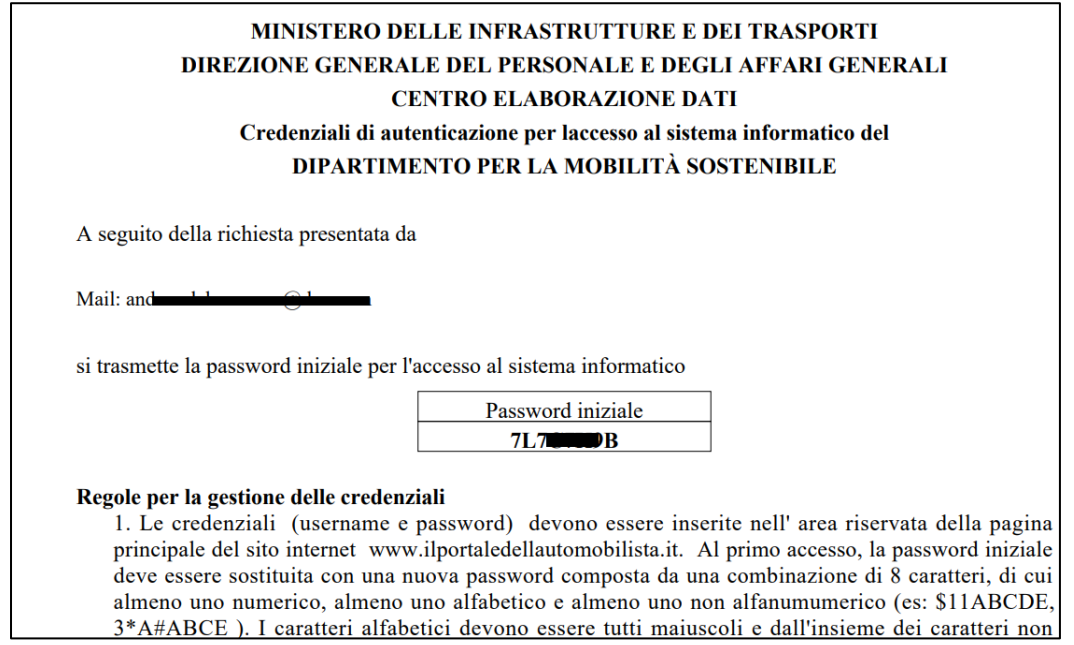

# <span id="page-11-0"></span>**4 Gestione Utenze - Creazione autonoma Utenti Demolitori**

Utilizzando le credenziali ottenute dalla procedura di Accreditamento o ottenute tramite creazione di utenza Referente da questa applicazione, l'utente Demolitore o Concessionario Referente accede al Portale dell'Automobilista e, selezionando la sezione "Accedi al portale" inserisce Nome Utente e Password e seleziona Avanti.

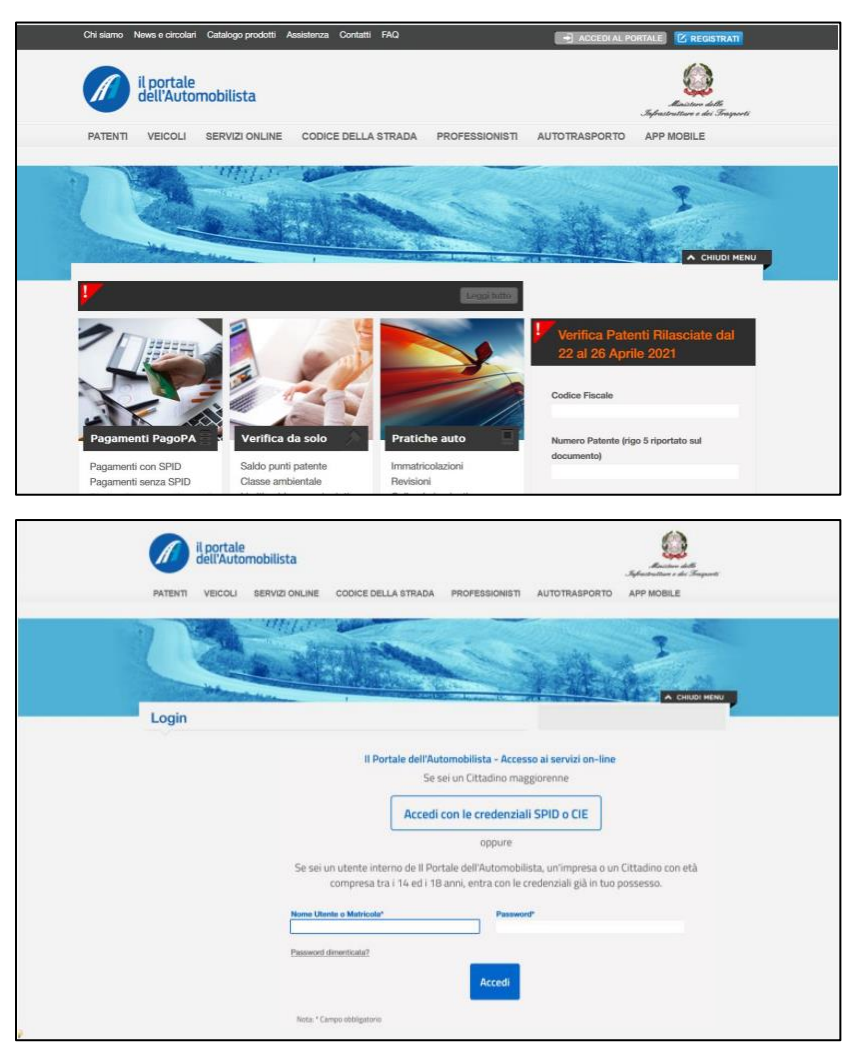

Dopo un eventuale cambio password, richiesto solo al primo accesso, viene visualizzata la Home Page dell'Utente. In caso di mancata visualizzazione della Home Page, ricaricare la pagina selezionando il nome utente che verrà visualizzato in alto a destra, al posto di ACCEDI AL PORTALE.

Il manuale per l'utilizzo del sistema di Gestione Utente è consultabile nell'area riservata del professionista nella sezione Comunicazione di Servizio > Manuale Gestione Utenze Demolitore Referente